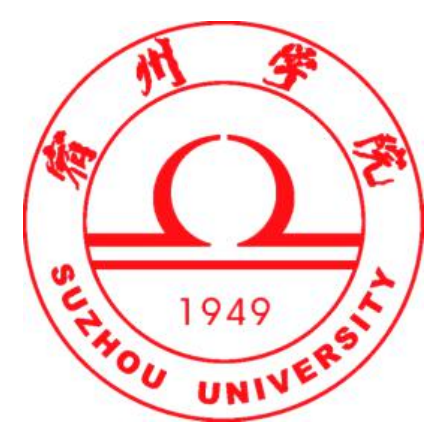

# 招生在线考试平台小程序 考生使用手册

(V3.04 版)

宿州学院

2021 年 4 月 7 日

# 考生小程序平台使用手册

# 1、查找小程序

打开手机微信,在"微信"页面中下拉出现小程序 查找页面,在搜索框中输入"宿州学院招生在线考试" 进行查询,在查询结果中点击"宿州学院招生在线考试" 小程序即可打开登录页面,或者直接使用微信扫一扫识 别右边二维码进入小程序;

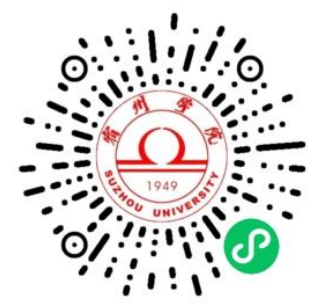

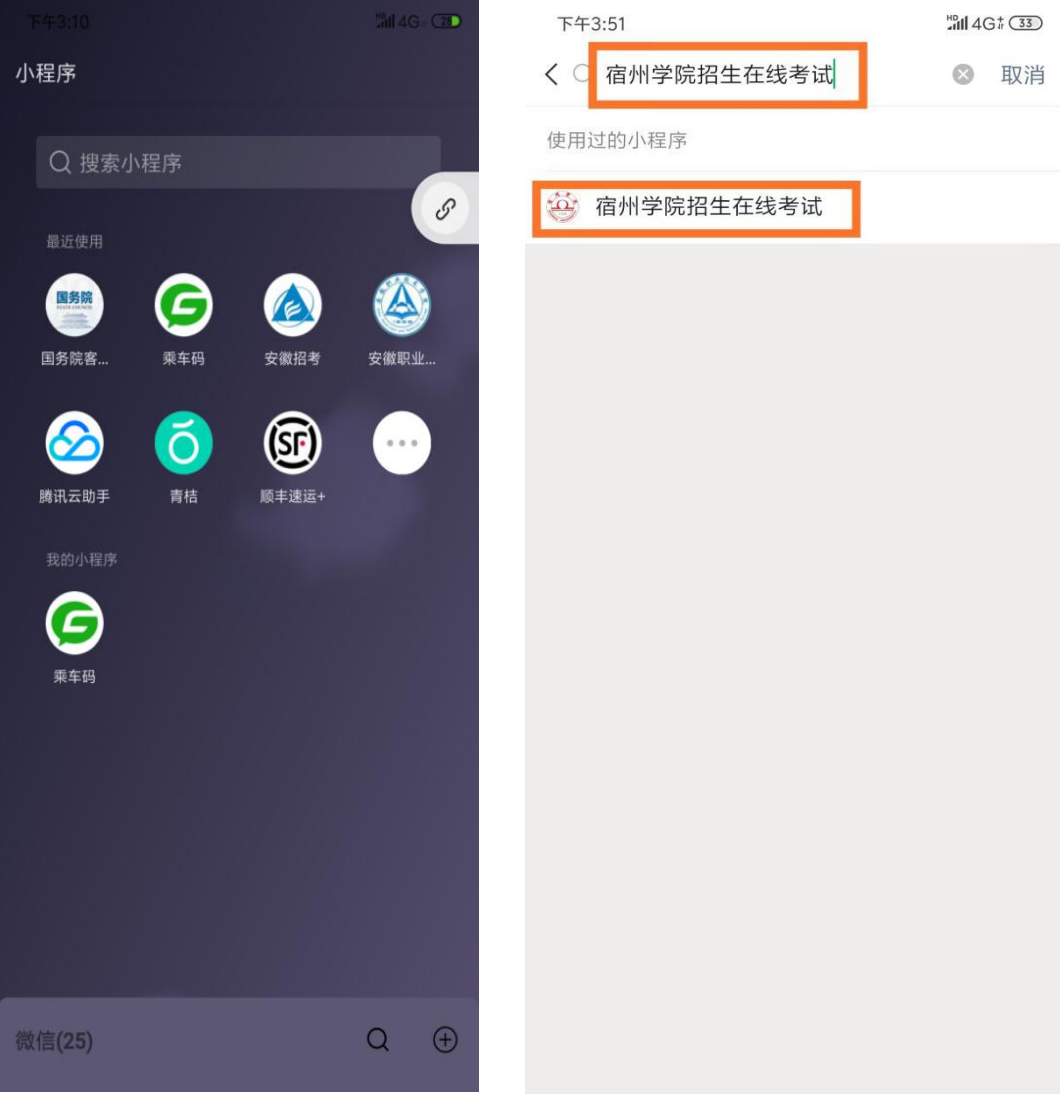

### 2、登录考试平台

在考试登录页面中,输入考生号(学号)、身份证号后六位密码以及验证码 后点击登录, 即可进入考试平台, 第一次进入平台时建议在"个人中心"菜单中 跟换密码;

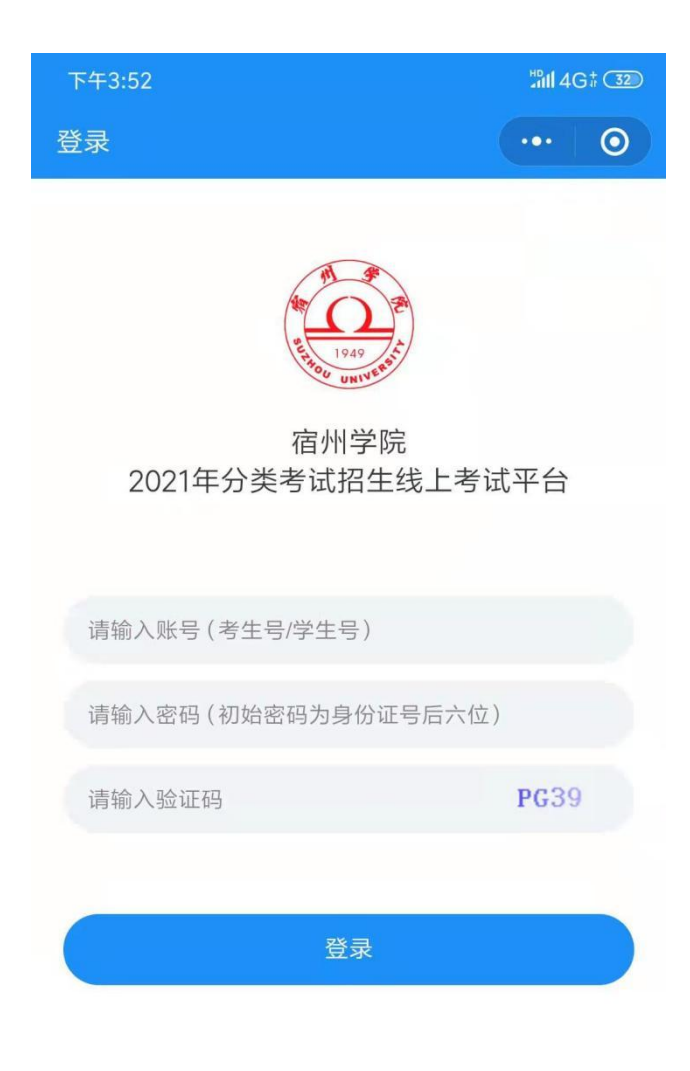

宿州学院‖安徽柯瑞西技术支持

# 3、考试任务和模拟考试

进入平台后出现三个菜单分别是考试任务、模拟考试和个人中心,在正式考 试前,平台会开放模拟考试供考生熟悉考试流程和操作方法,正式考试时将关闭 模拟考试菜单,以避免混淆操作。个人中心展示考生基本信息和提供密码管理功 能;

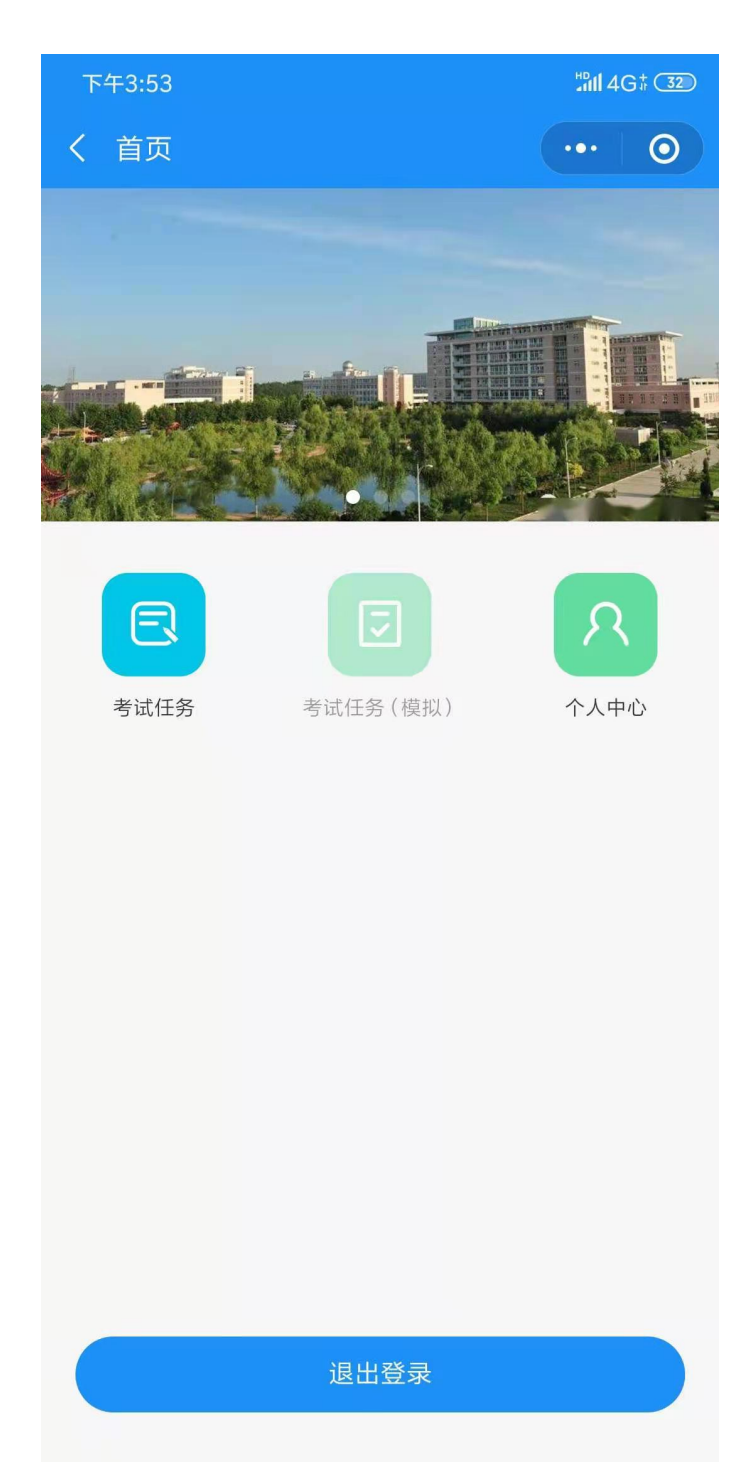

#### 4、考生签到

选择进入"考试任务"菜单,出现考试列表页面,考生可以看到自己所对应 的考试项目,在考试有效时间内点击"签到,准备考试"按键进入候考页面,如 出现"考场未开放"提示时请核对考试时间或联系值班监考老师;

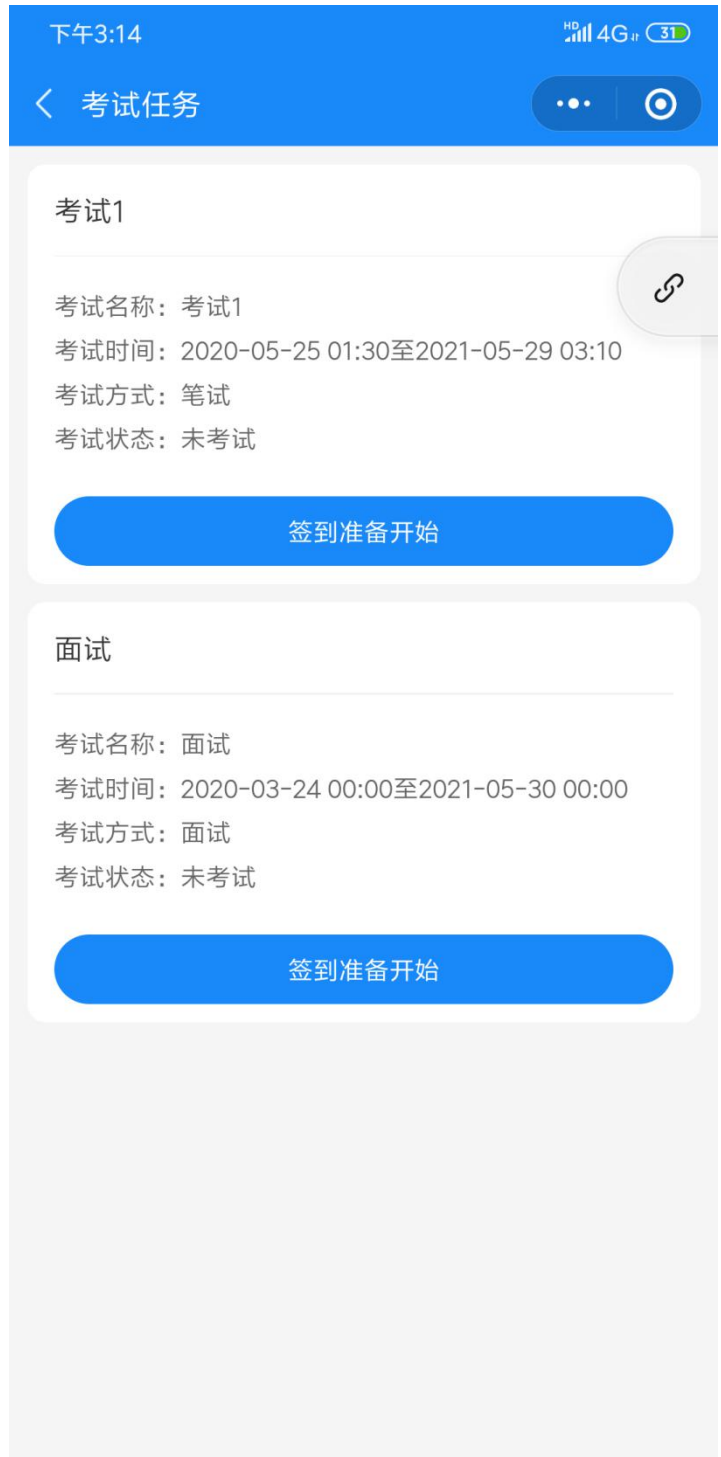

#### 5、笔试候考

进入考试方式为笔试的考场,考生签到后系统自动分配考试资源,如果签到 考生超出系统设置的人数时,新进入的考生将要进行排队候考,候考页面中有提 示候考时间和排队人数,请考生根据实际排队长度合理安排考试时间,如果退出 后重新进入候考页面时,需要重新排队!

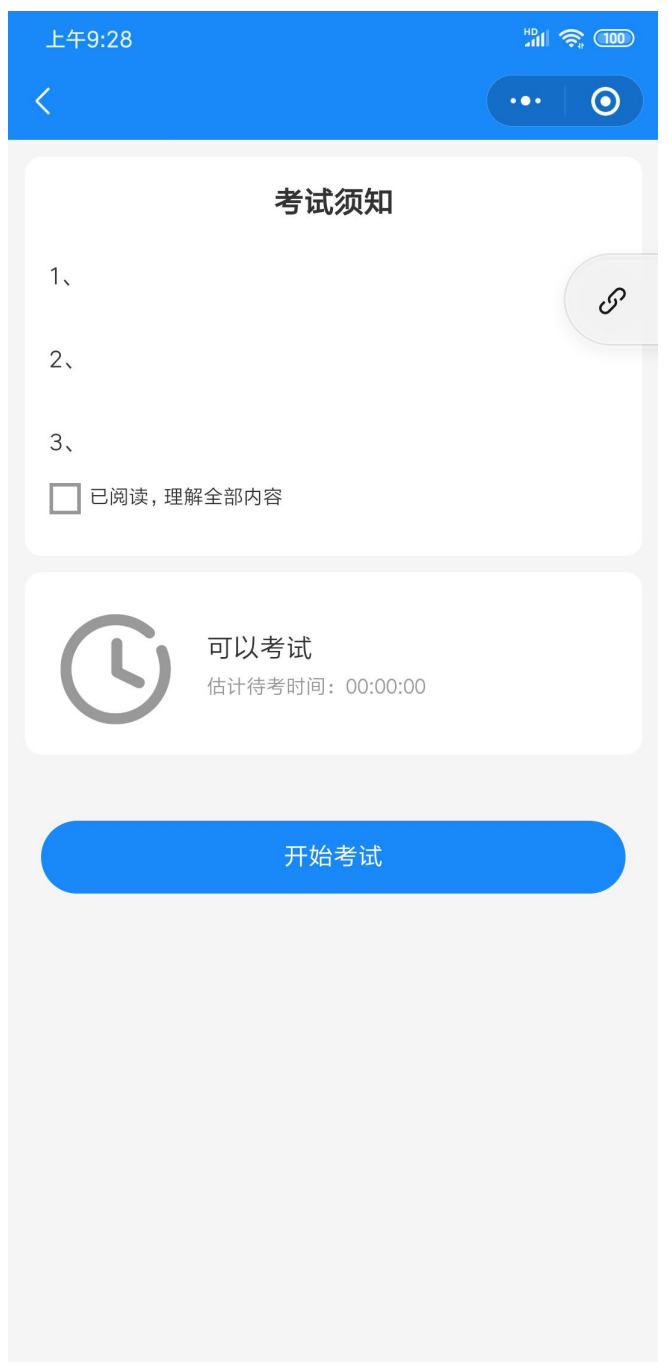

#### 7、笔试考试页面

考生在候考页面中排到了考试,页面上显示可以考试时,点击"开始考试" 即可进入考试页面,在考试开始前,系统要求考生必须进行人脸识别身份验证, 按照系统提示操作即可,考试的试卷题目为随机抽取,请认真作答,考试结束后 点击"交卷"也必须要再做一次人脸识别身份验证,按照系统提示操作即可;

注意事项:

(1)进入正式考试界面后系统会提示是否允许调用手机视频和音频设备时一定 要选择允许,否则将无法正常进行考试;

(2)在做题过程中如果视频框挡住了题目,可以移动视频框避开;

(3)完成作答后,务必点击交卷按键已完成考试,如没有完成此步骤,系统不 会记录保存考生的考试信息;

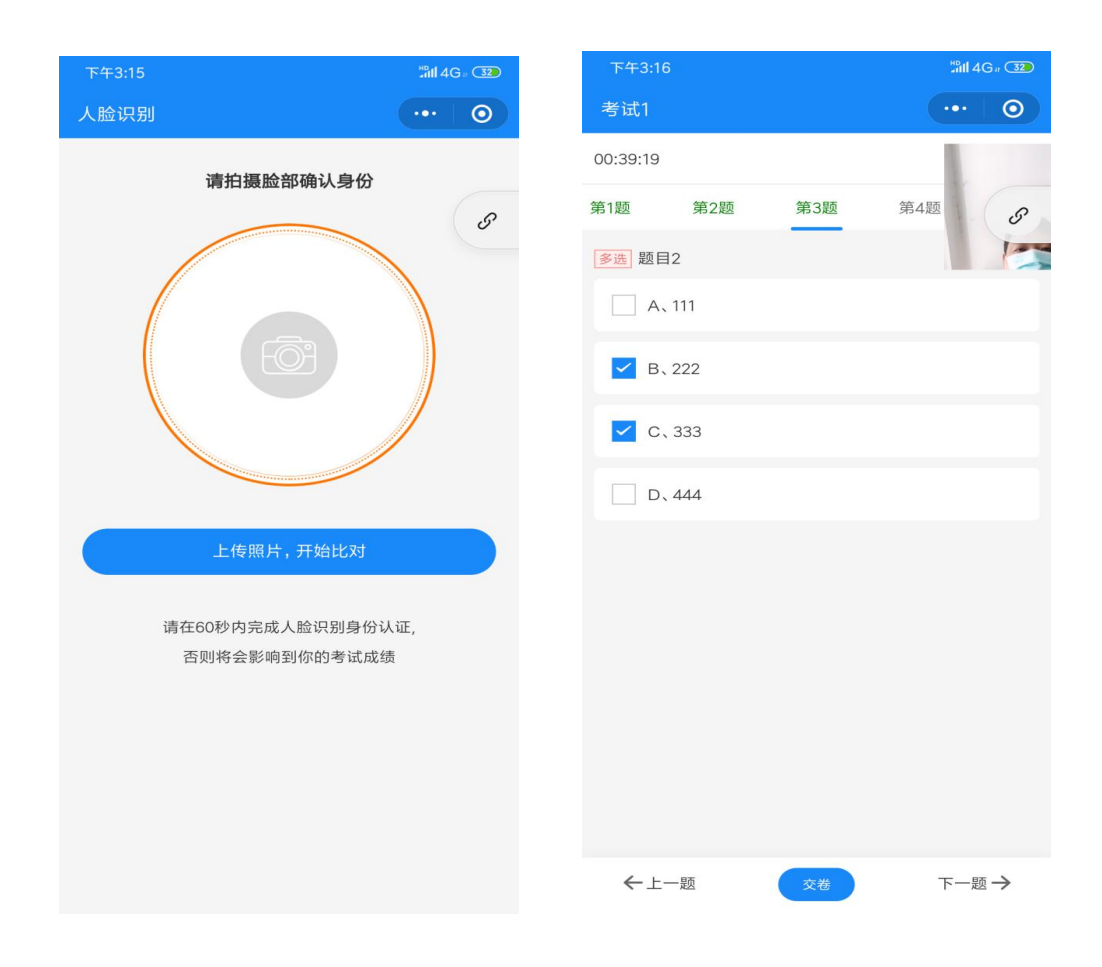

#### 8、意外切屏处理方法

考生在考试过程因某种原因意外跳出了小程序(未退出登录状态或卸载了小 程序),如接听电话、查询短信消息等操作, 请在微信中的"微信"页面下拉, 找到刚才进入的考试小程序图标,点击图标重新进入,即可回到考试页面;

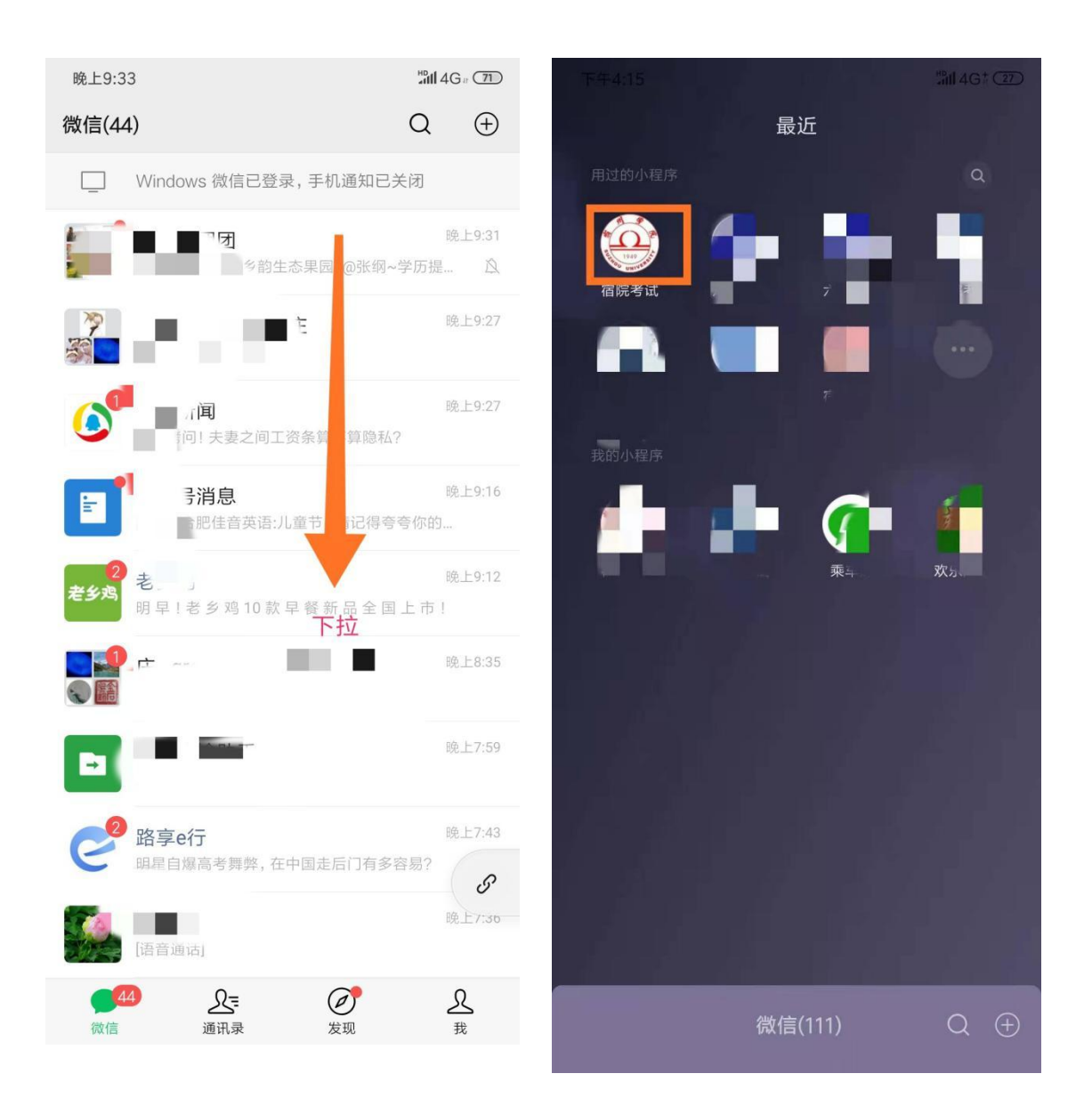

#### 9、意外退出或卸载小程序

如果考生在考试过程中意外退出登录状态或卸载了小程序,这时考试信息将 会被清除,如手机断电、网络中断等意外操作,需重新登录重新进行考试(根据 学校规定决定是否有重新考试的资格),在微信"发现"页面上的小程序菜单中, 重新选择"宿州学院招生线上考试"小程序打开,按照前面步骤进行登录考试即 可;

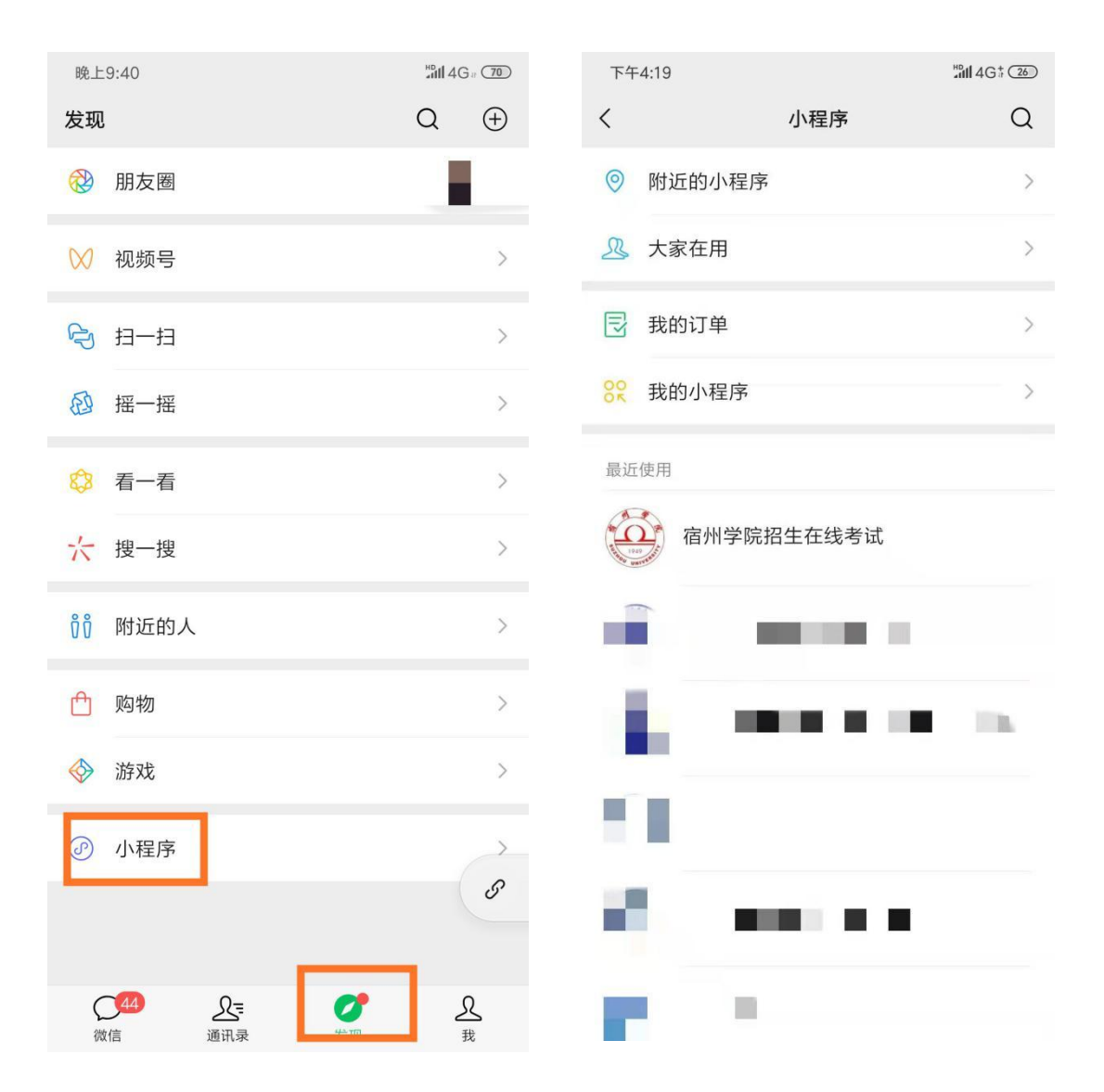